# **Configuração de Pedidos recorrentes em 5 passos simples**

Depois de iniciar sessão, clique no nome da sua conta e selecione Pedidos recorrentes. Em seguida, será apresentada uma instrução simples com 5 passos e um apelo à ação: **Criar pedido recorrente.**

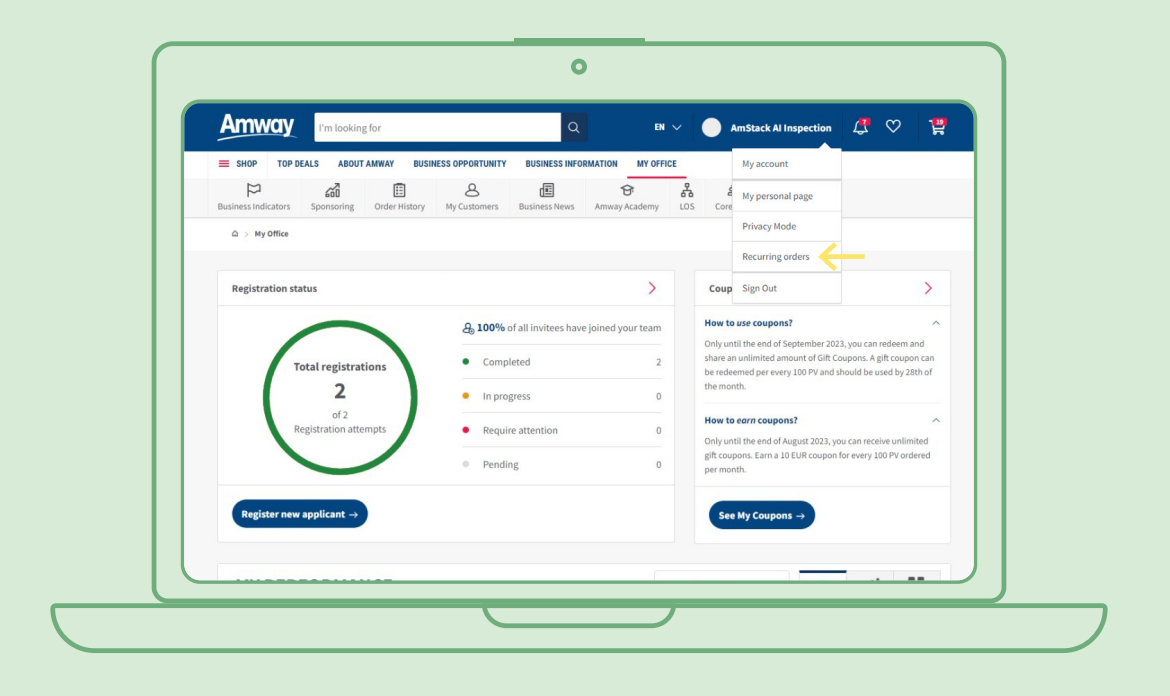

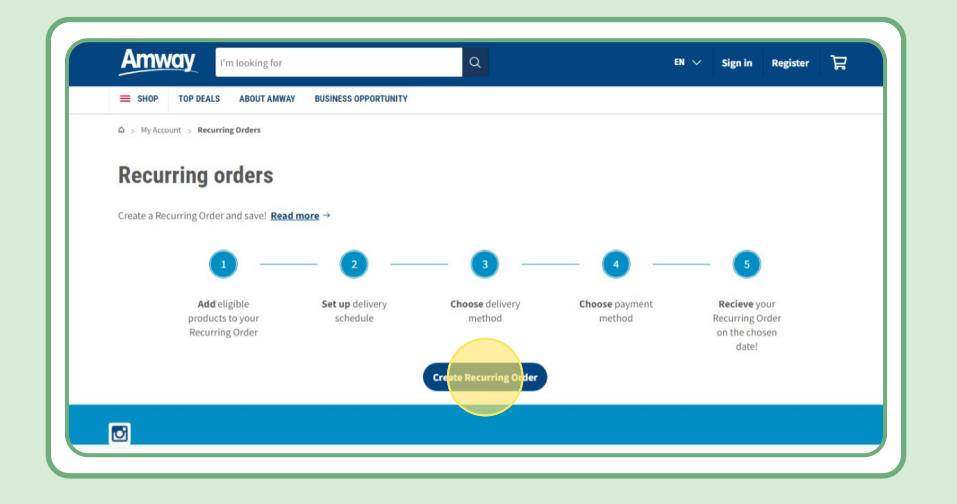

# **Índice:**

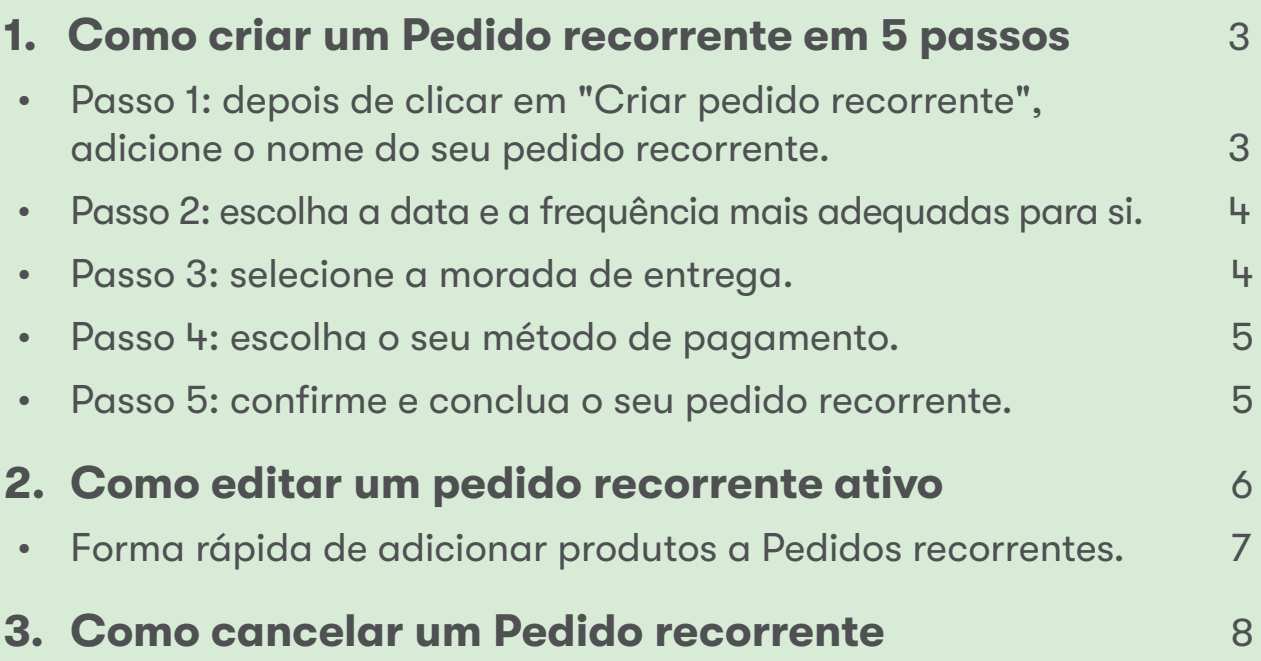

## **Passo 1:**

#### **depois de clicar em "Criar pedido recorrente", adicione o nome do seu pedido recorrente.**

Em seguida, pode adicionar os seus produtos, pesquisando por nome ou número de encomenda.

Depois de adicionar o produto que pretende subscrever, clique em "Continuar para agendar" para avançar para o passo seguinte.

Tenha em atenção que todos os produtos da Amway são elegíveis para os Pedidos recorrentes. No entanto, oferecemos um desconto exclusivo em produtos selecionados. Para saber mais sobre os produtos especiais para Pedidos recorrentes, aceda esta ligação:

#### [https://www.amway.pt/Produtos/c/100000?t=topdeals#!labels=GIFT\\_WITH\\_PURCHASE%2CPV\\_](https://www.amway.pt/Produtos/c/100000?t=topdeals#!labels=GIFT_WITH_PURCHASE%252CPV_PROMOTION%252CSPECIAL) [PROMOTION%2CSPECIAL\\_DEAL%2CRECURRING\\_ORDER&page=0&view=48](https://www.amway.pt/Produtos/c/100000?t=topdeals#!labels=GIFT_WITH_PURCHASE%252CPV_PROMOTION%252CSPECIAL)

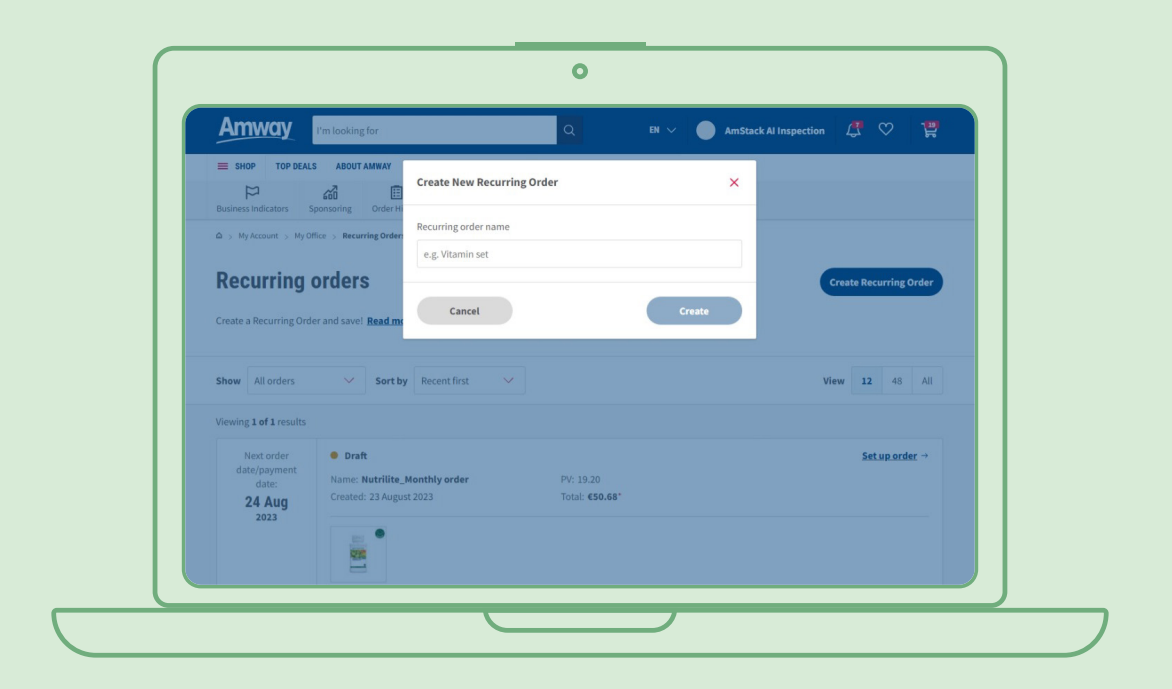

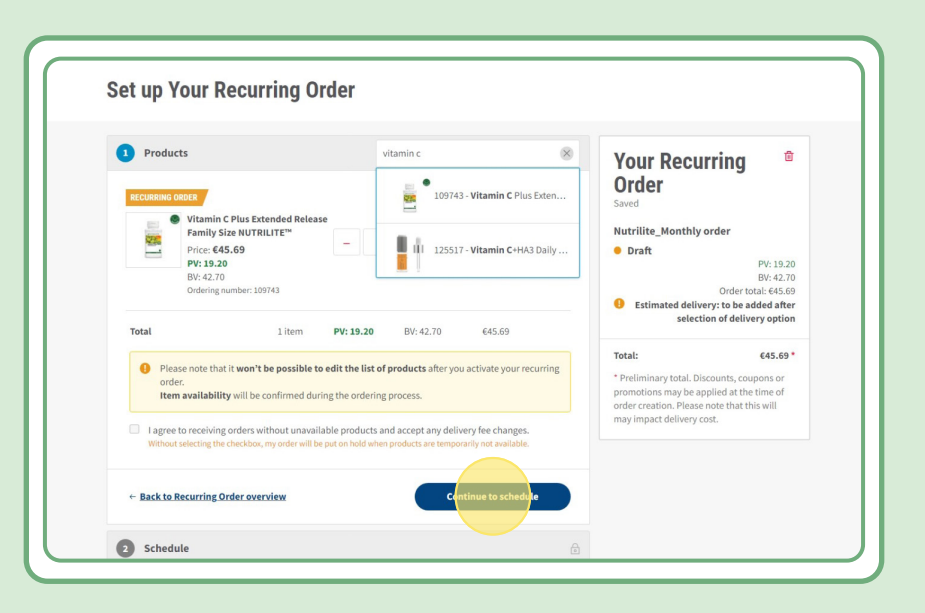

### **Passo 2:**

### **escolha a data e a frequência mais adequadas para si.**

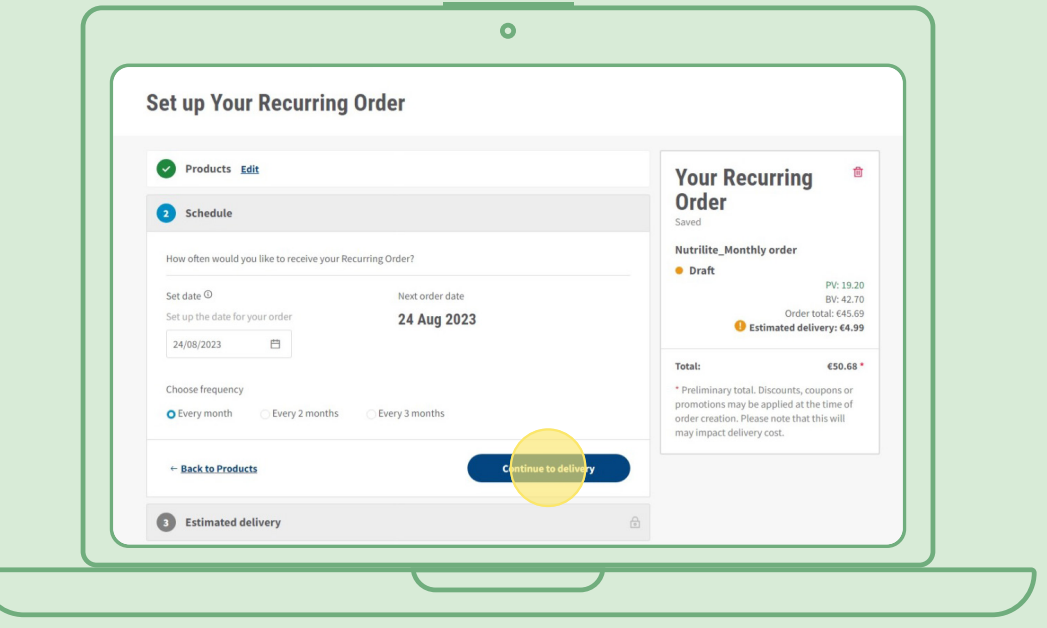

## **Passo 3:**

#### **selecione a morada de entrega.**

Tenha em atenção que a taxa de entrega pode ser adicionada se o valor da encomenda for inferior aos critérios para a entrega gratuita.

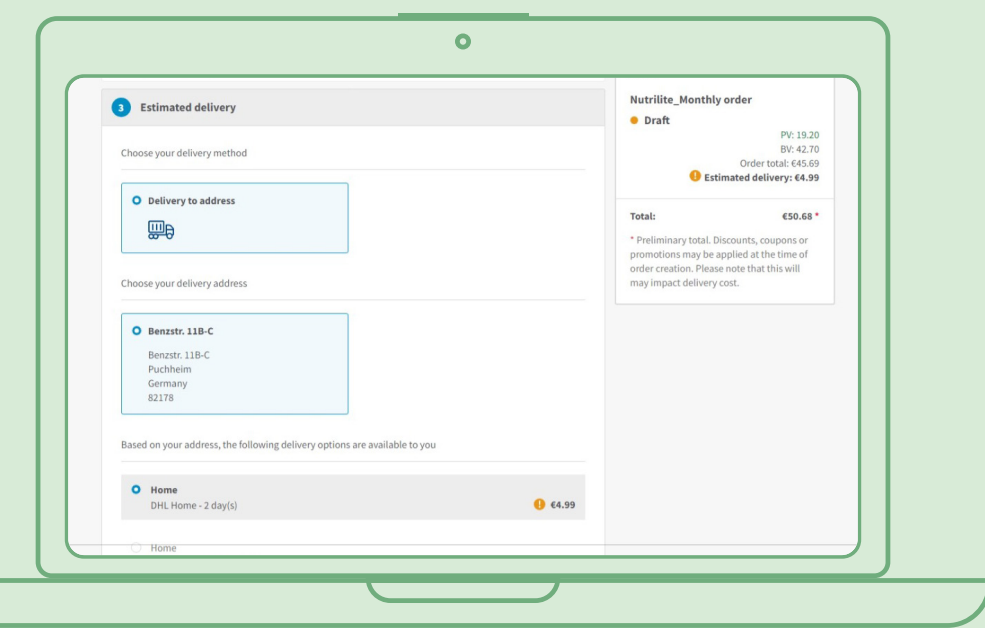

### **Passo 4:**

### **escolha o seu método de pagamento.**

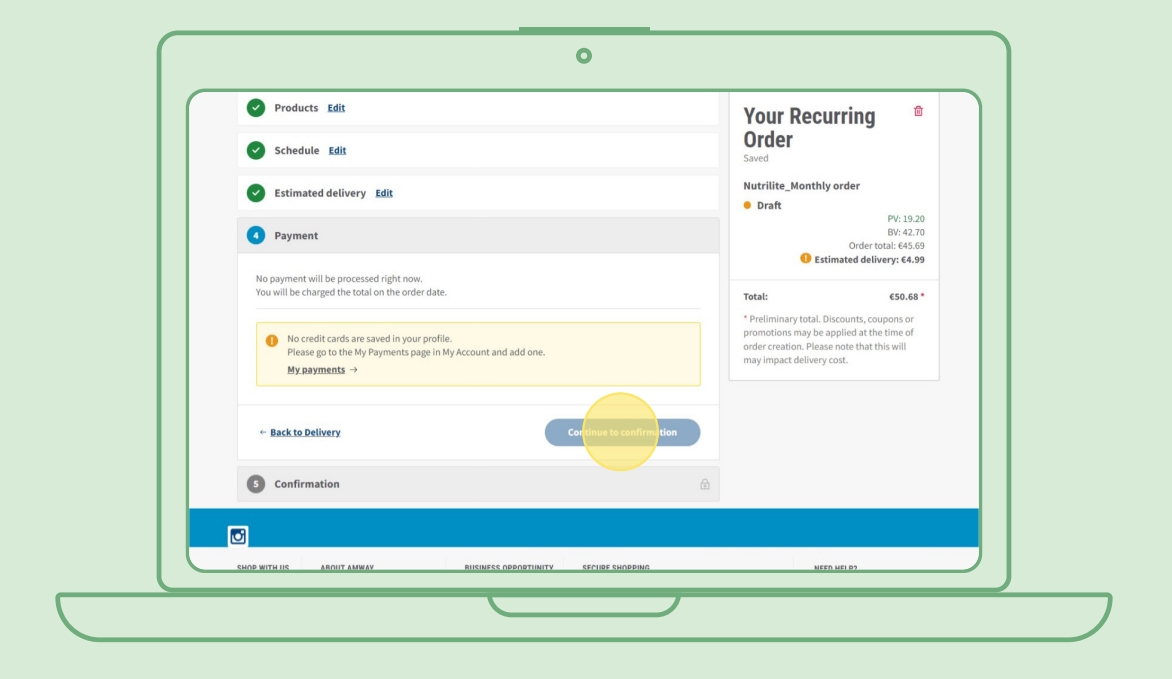

### **Passo 5:**

#### **confirme e conclua o seu pedido recorrente.**

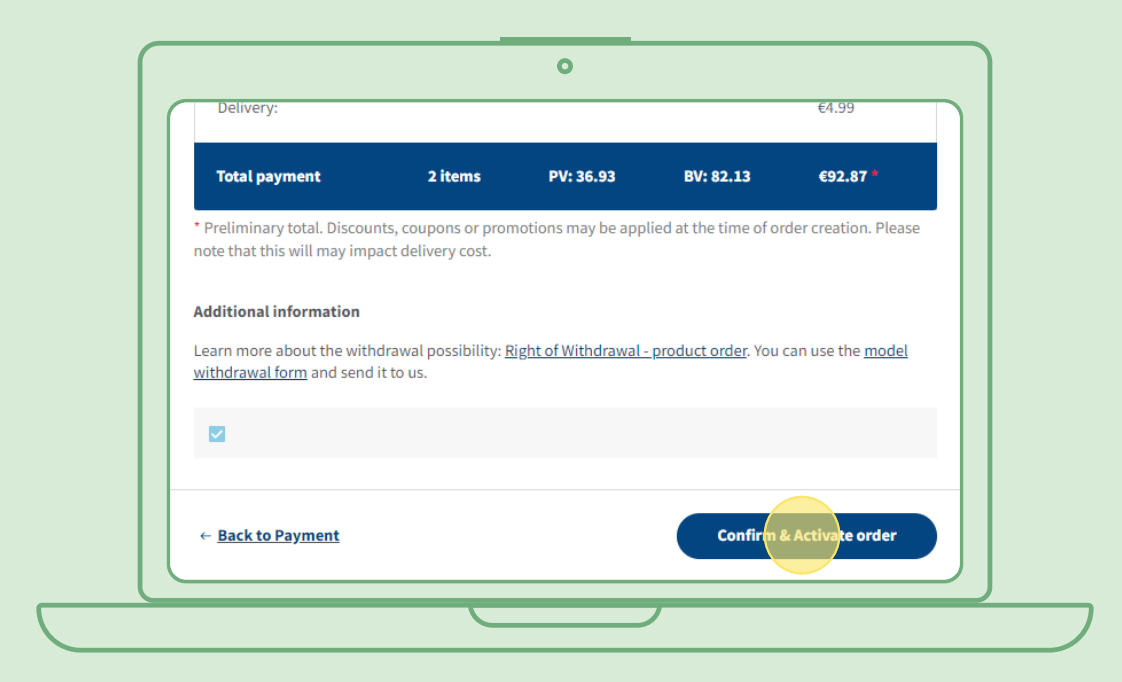

## **Como editar um pedido recorrente ativo**

Selecione o pedido recorrente ativo para o qual pretende ajustar os produtos (adicionar/remover). Na área da lista de produtos, selecione "Editar" e, em seguida, poderá adicionar ou remover produtos conforme desejar.

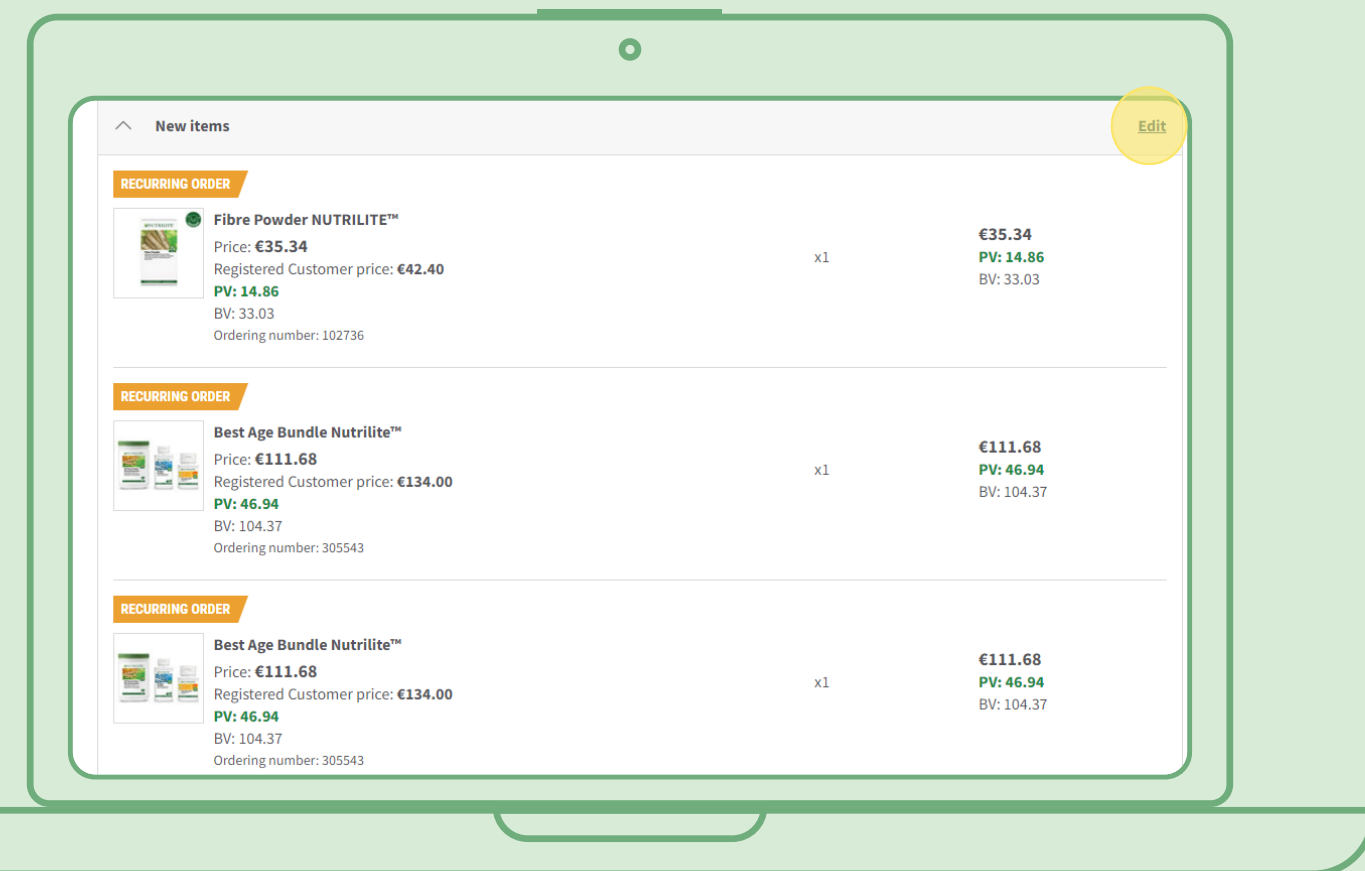

# **Forma rápida de adicionar produtos a Pedidos recorrentes**

Na página do produto, selecione "Subscrever agora" e selecione o Pedido recorrente ao qual pretende adicionar o produto. Em seguida, clique em "Subscrever".

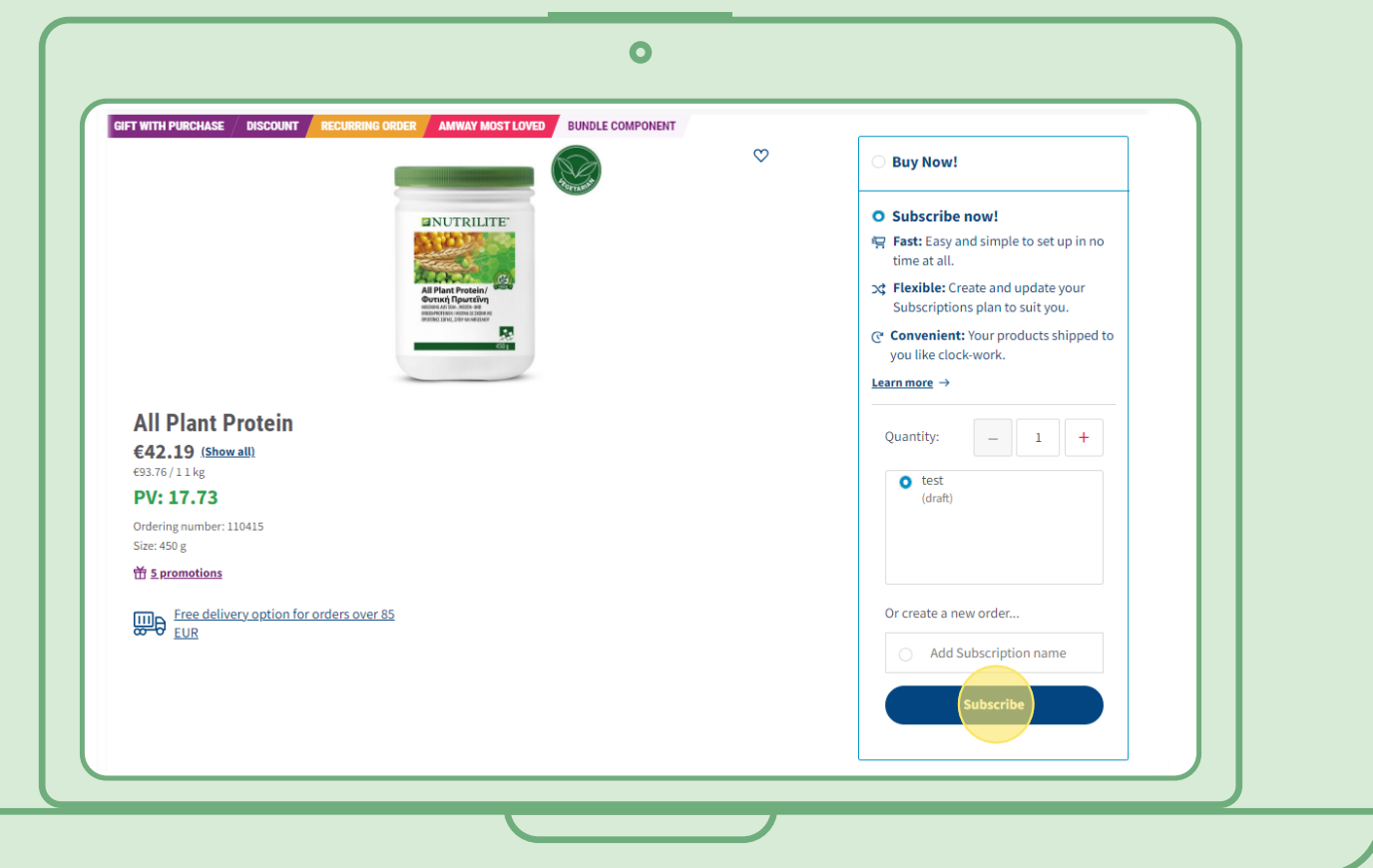

# **Como cancelar um Pedido recorrente**

Selecione o pedido recorrente ativo que pretende cancelar. Abra e selecione "Desativar".

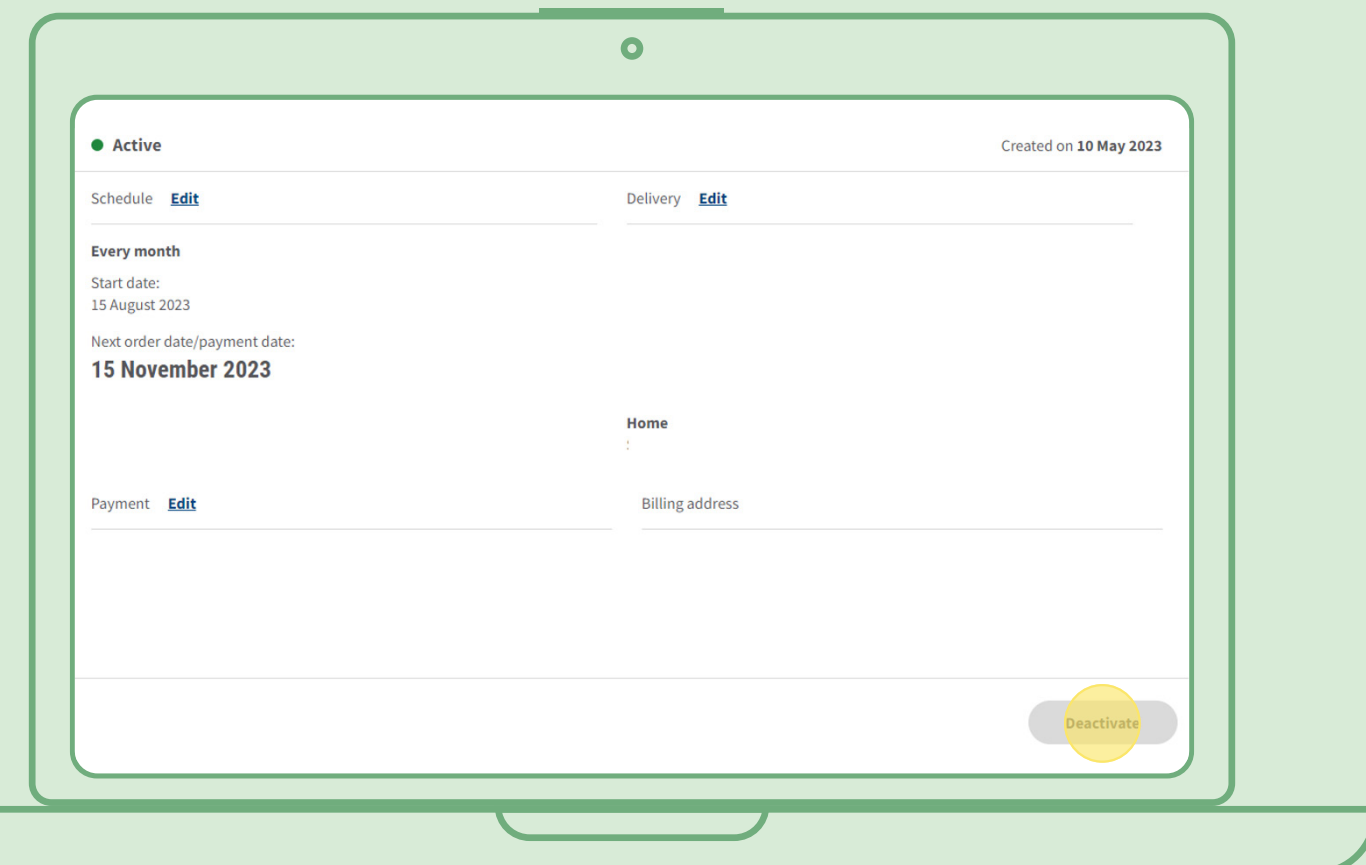